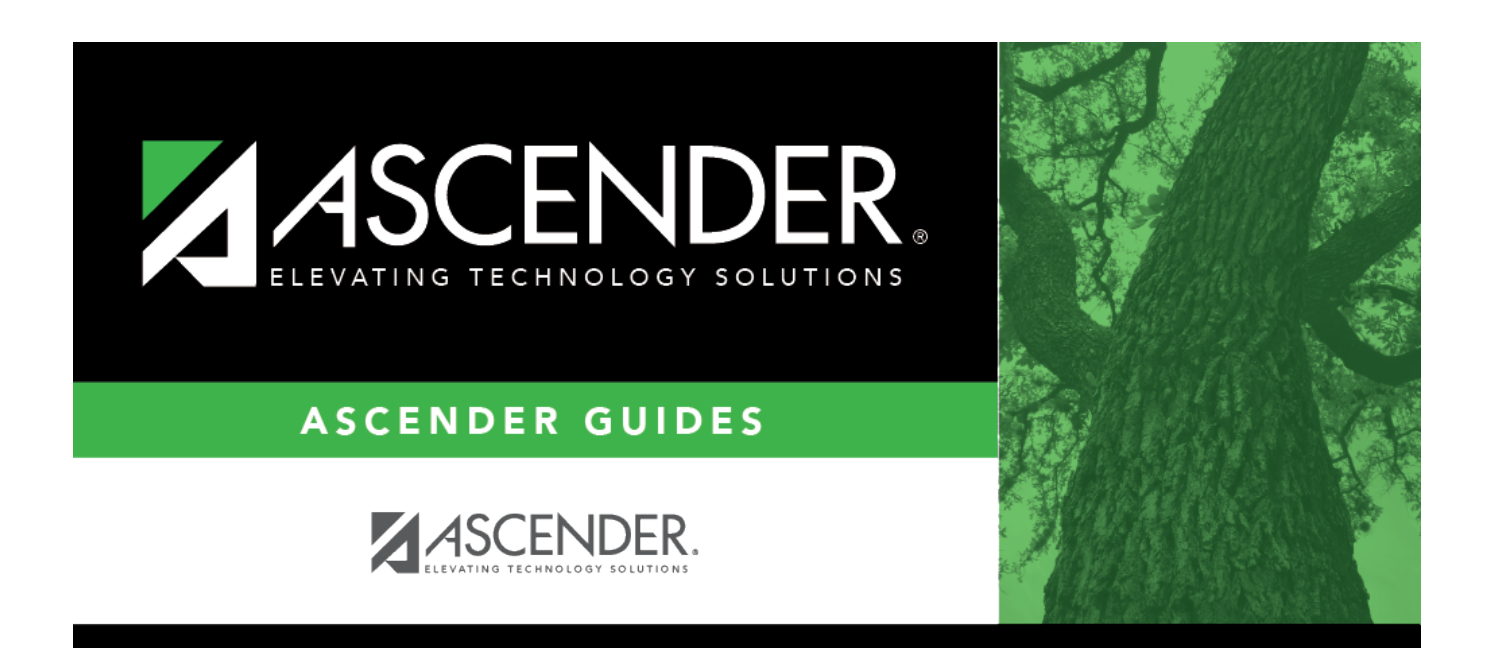

# **Sections (Campus Master Schedule)**

### **Table of Contents**

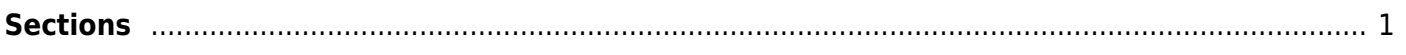

# <span id="page-4-1"></span><span id="page-4-0"></span>**Sections**

### *Scheduling > Maintenance > Master Schedule > Campus > Sections*

This tab allows you to add or edit section records in the campus master schedule.

### **Create sections:**

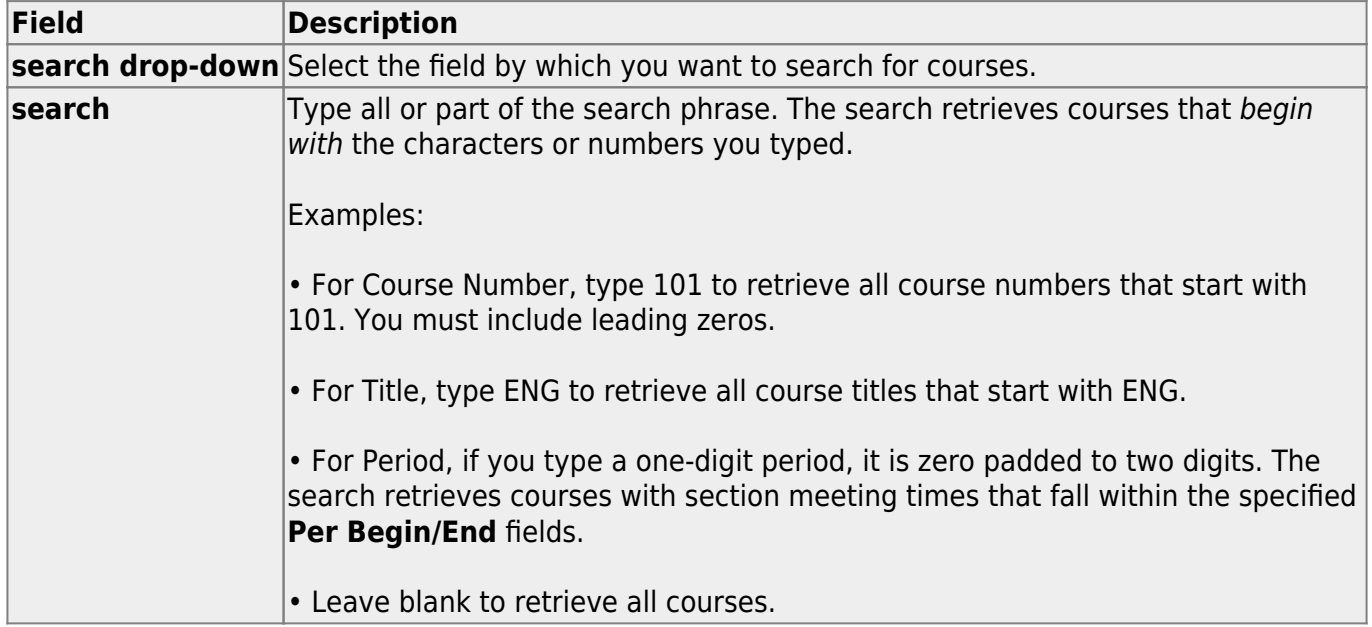

#### Click **Retrieve**.

• A list of courses that meet the specified criteria is displayed in the upper grid. The list [can be re](#page--1-0)[sorted.](#page--1-0)

You can re-sort the grid by clicking on an underlined column heading. It will sort in ascending order. Click it again to sort in descending order.

A triangle next to the column heading indicates the column by which the grid is currently sorted and whether it is sorted in ascending  $\mathbb{E}$  or descending  $\mathbb{E}$  order.

- If more courses are retrieved than can be displayed on one page, you can [page through the list.](#page--1-0)
- Courses that do not have any sections (i.e., new courses) are not listed.

#### **Change the grid view:**

The default view in the grid is basic course information indicated by **⇒ Crs Nbr** in the area below the grid. You can modify the view in the grid by clicking an underlined header in that area.

For example, if you click the **Scheduling** header, only restrictions information is displayed in the

grid. The Scheduling header is displayed as **⇒ Scheduling** indicating that it is the current view.

- $\cdot$ Click  $\mathbb R$  for a course in the upper grid to add an additional section.
- Or, click **+Add** to add a section to a course that does not have any sections.

The fields in the free-form area below the grid are enabled.

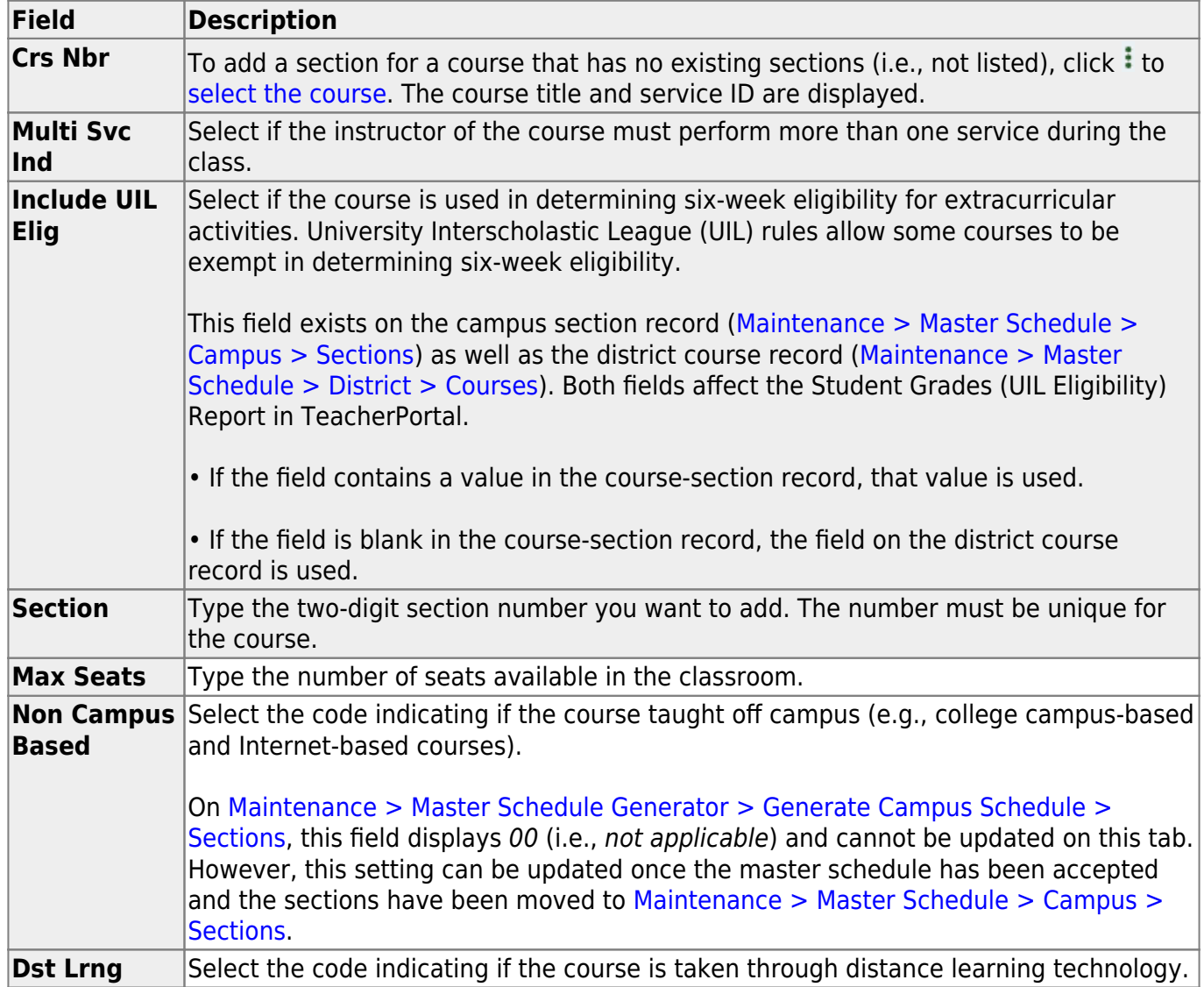

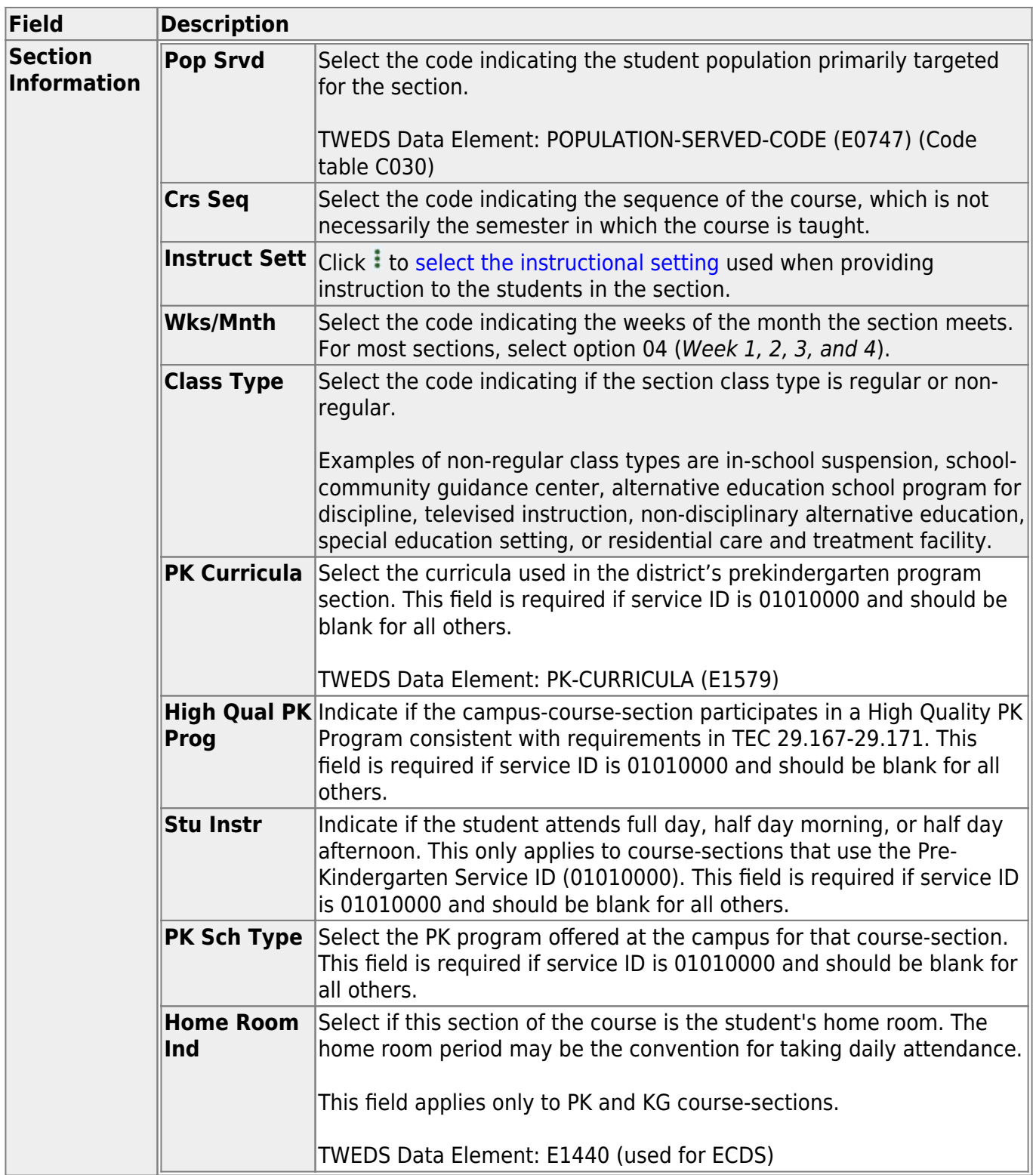

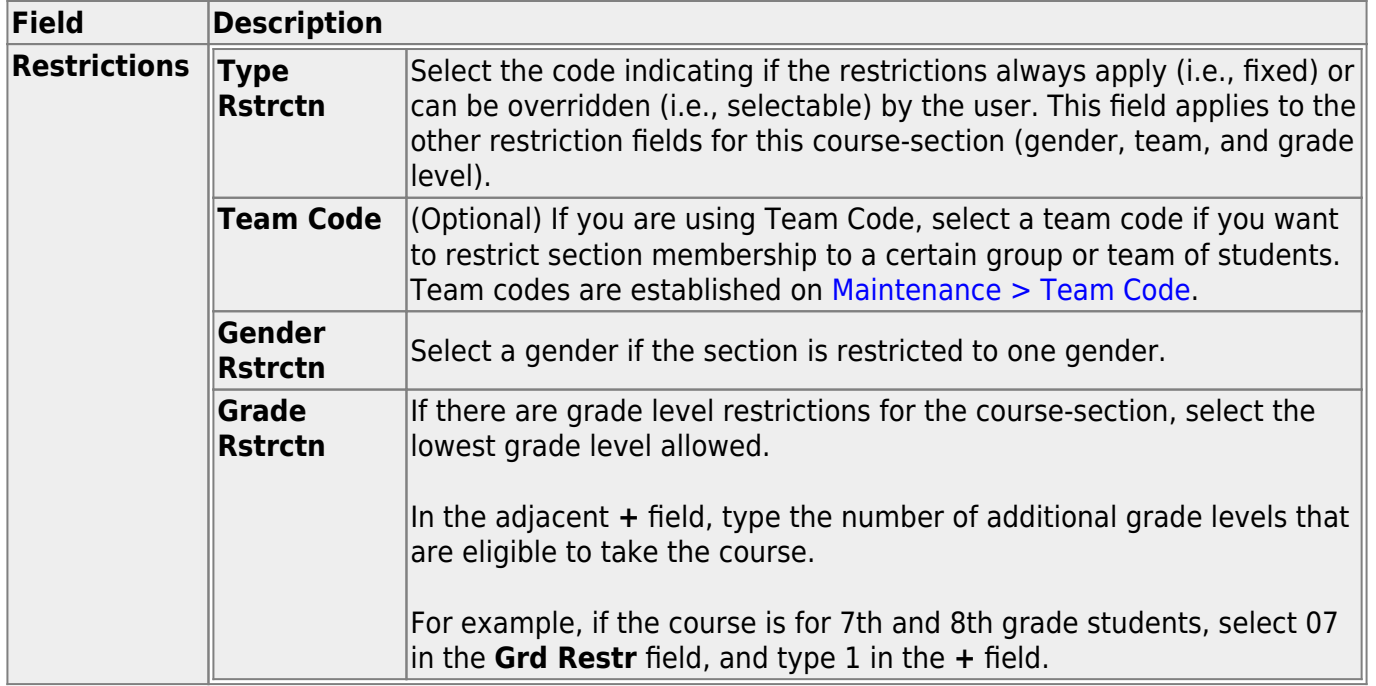

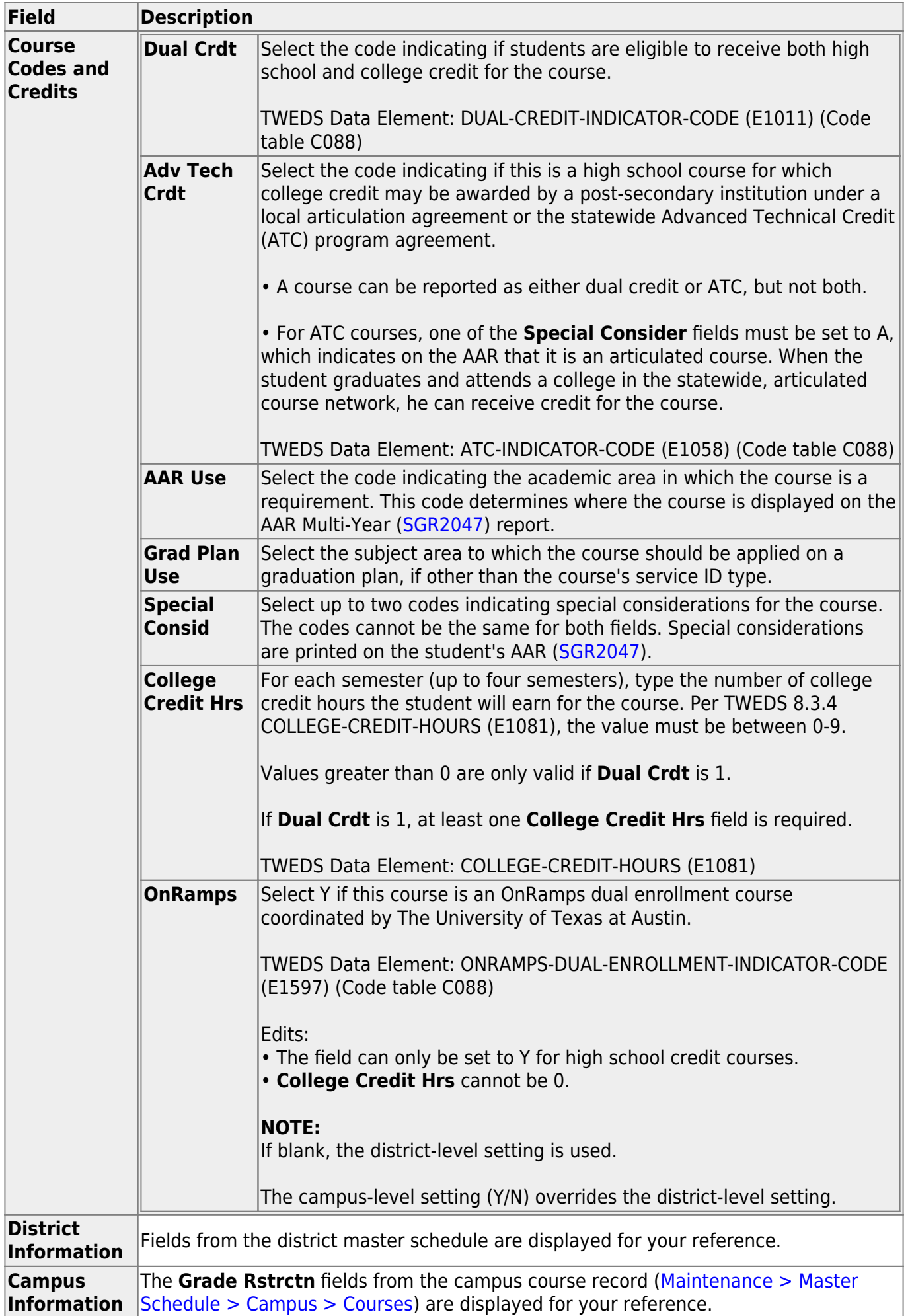

To add a meeting time for the section, click **+Add** in the lower grid. A blank row is displayed in the grid.

You must set up at least one meeting time for each section.

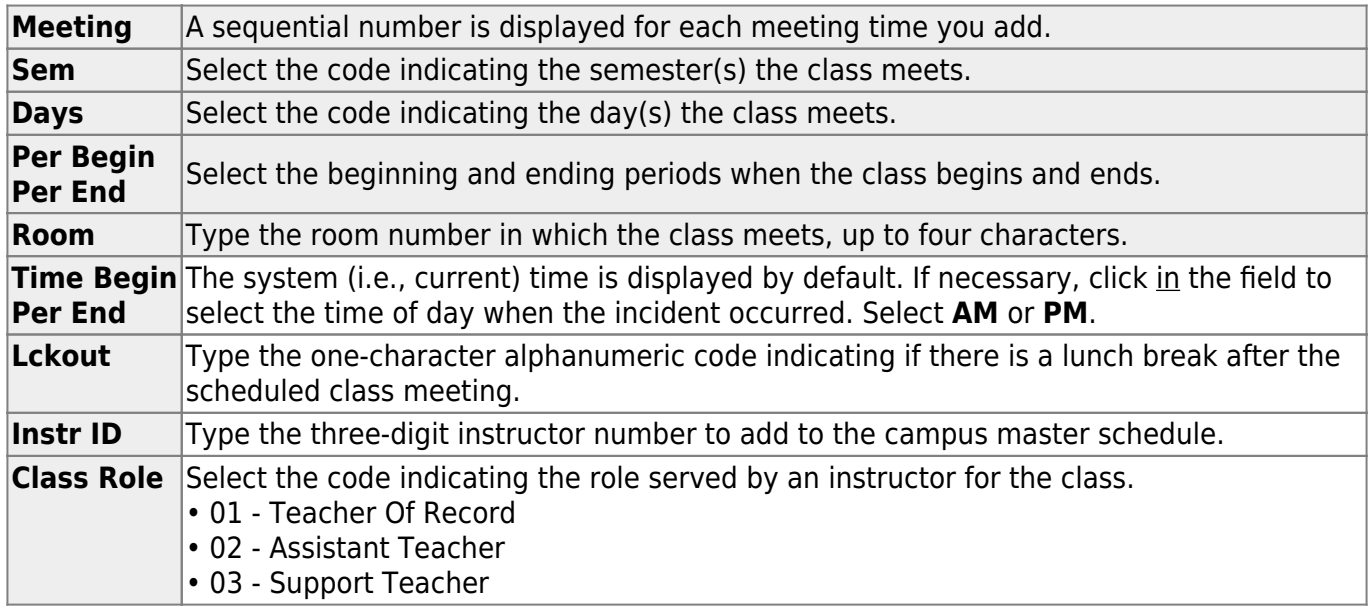

The Meeting field displays sequential numbers for each meeting time you add.

In the Sem field, type or click to select the code indicating the semesters the class meets.

In the Days field, type or click to select the code indicating the days the class meets.

In the Per Beg and Per End fields, click to indicate the periods when the class begins and ends.

In the Room field, type the room number in which the class meets. The room can be up to four characters.

In the Time Begin and Time End fields, type the times when the class begins and ends. Use the HH:MM A format, where HH is the hour, MM is the minutes, and A is a.m. or p.m.

In the Lckout field, type the code indicating if there is a lunch break after the scheduled class meeting. The code is one character.

In the Instr ID field, click to select the instructor for the class. The instructor's name is displayed in the Instructor field.

In the Class Role field, type or click to select the code indicating the role served by an instructor for the class.

Notes:

For campus-based courses (i.e., the Non Campus Based field is set to 00), the following applies:

At least one meeting time record with the Class Role field set to 01 is required.

If a course has multiple meeting times, and there is a meeting time period with the Class Role field not set to 01, there must also be a matching meeting time period with the Class Role field set to 01. For noncampus-based courses (i.e., the Non Campus Based field is not set to 00), only one class role of 01 is allowed.

The Class Role field is disabled for years prior to 2011.

To delete a meeting time, click . A message is displayed asking if you want to delete the section meeting.

Click Yes to delete the meeting time. Otherwise, click No.

Click Save.

The Scheduled field displays the number of students scheduled for the course and the remaining seats for the course. For example, if the course has a maximum of 50 seats, and 20 students are scheduled, 20/30 is displayed.

To edit a course record, click . The data is displayed in the free-form area below the grid allowing you to make changes.

Update the fields in the free-form area, and then click Save. The changes are displayed in the grid.

To delete a course section, click . The row is shaded red to indicate that it will be deleted when the record is saved.

You can select multiple rows to be deleted at the same time.

Click Save. The selected rows are deleted.

Note: You can save changes and delete records in the same step (i.e., the changes are all committed when the record is saved). If any changes do not pass validation (i.e., cannot be deleted or have validation errors), none of the changes are saved.

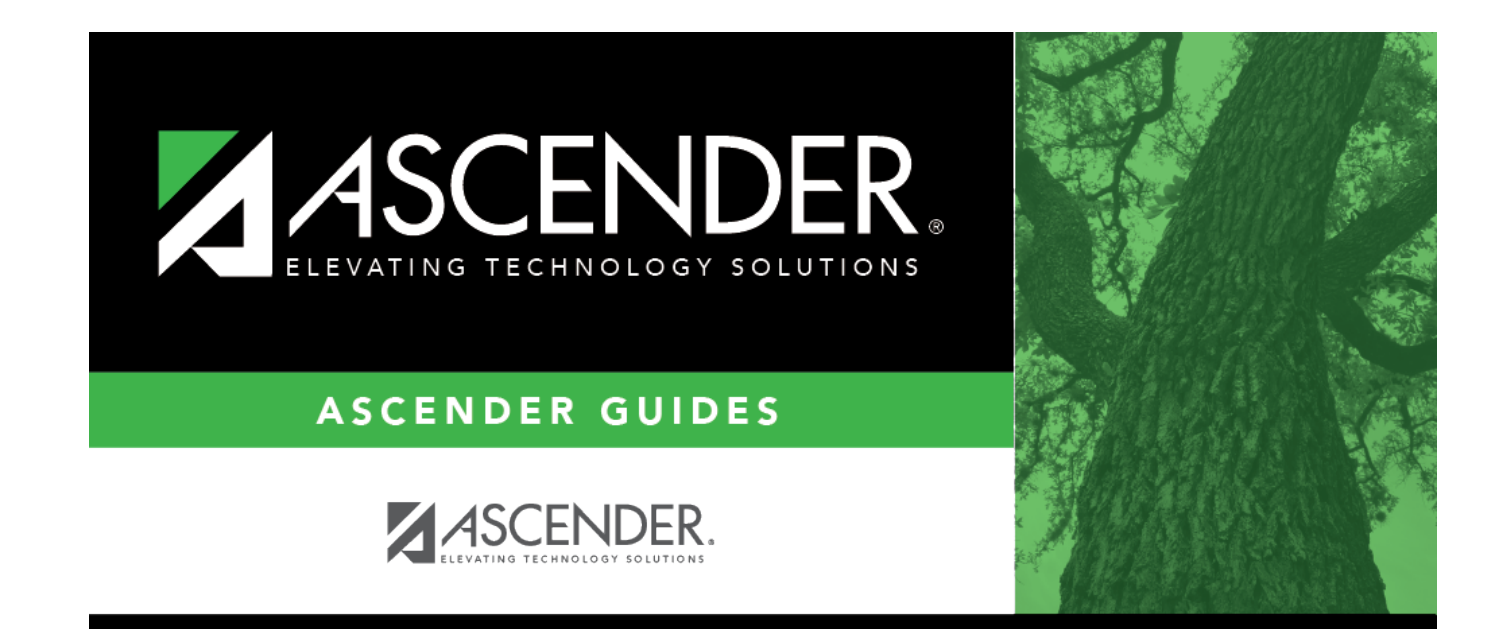

## **Back Cover**